## **Funding Method and Account Setup**

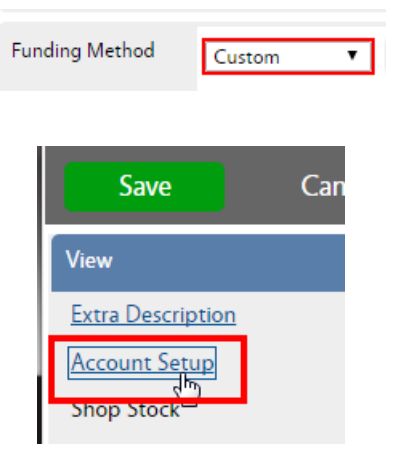

- (On The Phase) Funding method on Maintenance work orders should be as follows
	- o SR, CM, and EV Work Order
	- $\circ$  PPM and ST SHOP
- Work Order requires an account to be setup at the Work Order level. By default, maintenance work on contract will be setup as the SSC Maintenance account with a limit of \$5,848.64.
- To view the Account on the Phase, click Account Setup on the View menu

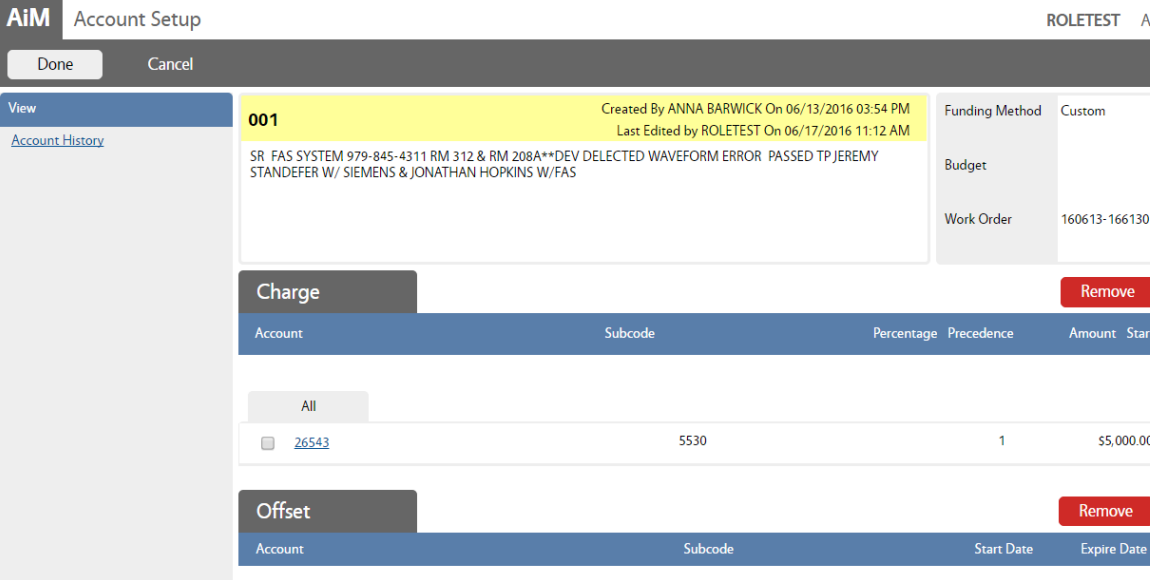

- The account screen has 2 sections.
- Charge is the account paying for the work. Offset will remain blank.
- 26543 is the SSC Maintenance account. This should not be here if the customer is funding the work.
- If work is billable, make sure the account is set correctly before beginning work and posting charges.

# **Add Account to Work Order**

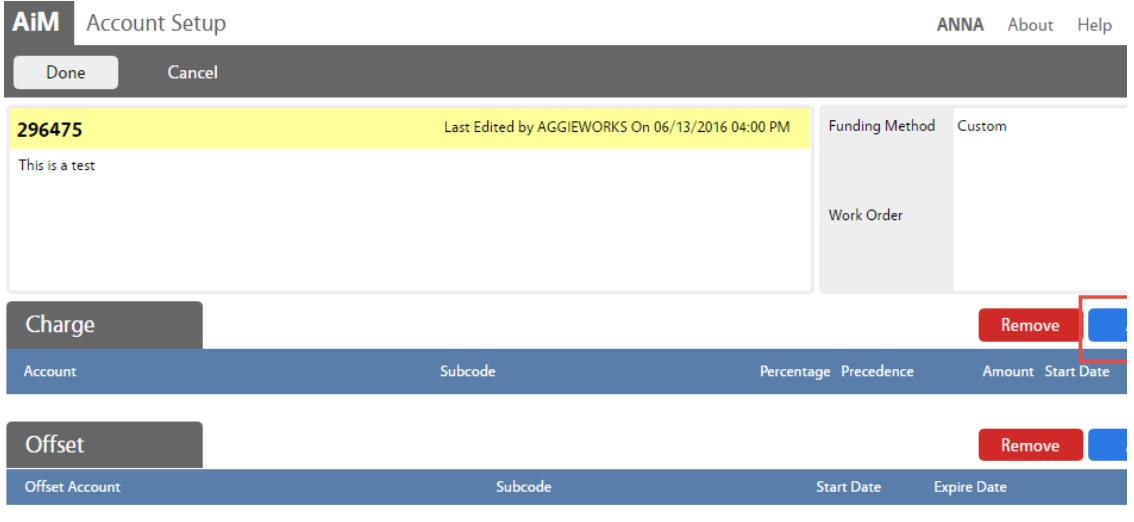

### Click Add next to Charge

*The Charge account is the one paying for the work. The Offset account is the one receiving the payment. Only the Charge account needs to be setup.*

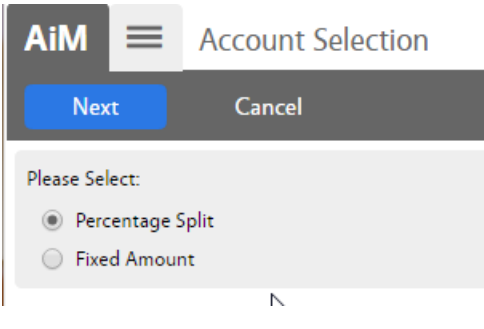

- Choose the type of account being entered
- Percentage Split 1 or more accounts will equally split the charges. Percentages must equal 100%
- Fixed Amount Account only to be used for a specific dollar amount
- Click Next

## **Percentage Split**

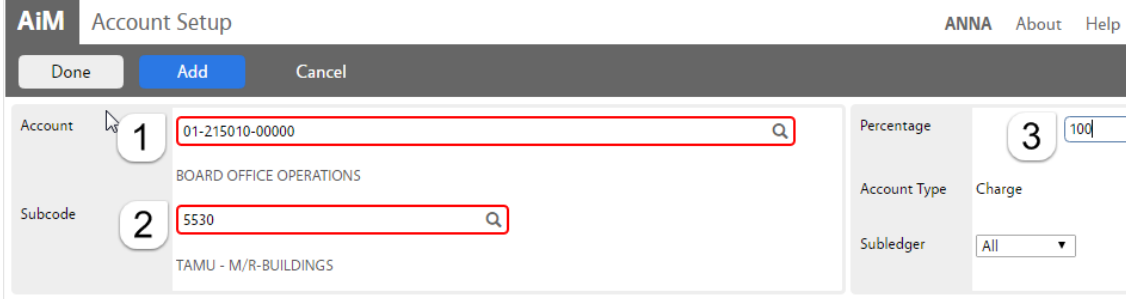

1. *Account* - Enter the account number provided. Click the Magnify Glass at the end to validate.

*If the name of the account does not appear, then the account is not in AiM. Contact AggieWorks or Billing Coordinator.*

2. *Subcode* - Enter the Subcode of 5530. Click the Magnify Glass

- 3. *Percentage* Enter the percentage for this account.
- 4. If an additional account is needed, Click Add
- 5. Click Done to return to the previous screen.

### **Fixed Amount**

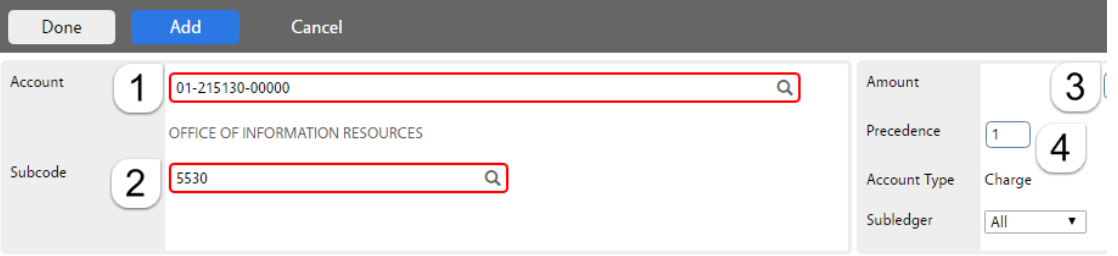

1. *Account* - Enter the account number provided. Click the Magnify Glass at the end to validate.

*If the name of the account does not appear, then the account is not in AiM.*

- 2. *Subcode* Enter the Subcode of 5530. Click the Magnify Glass
- 3. *Amount –* How much can be charged to this account.
- 4. *Precedence –* The order the accounts should be charged.
- 5. If an additional account is needed, click Add
- 6. Click  $\Box$  Done  $\Big|$  to return to the previous screen.

#### **To Remove account**

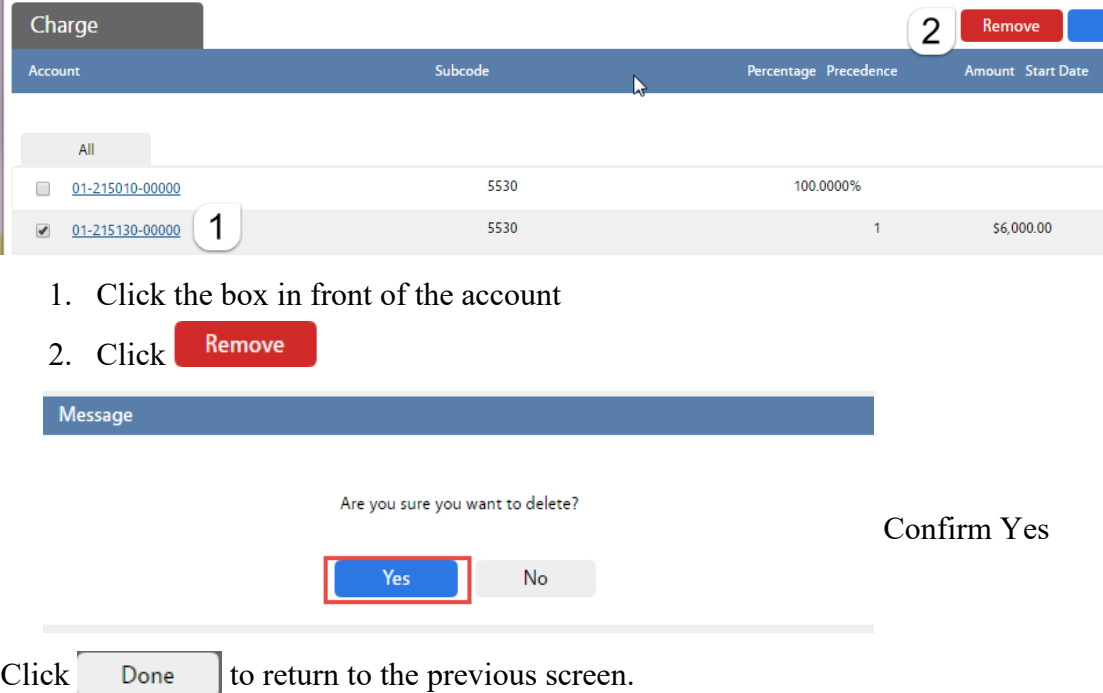